# Chapter 28 Views and Viewports

# Named Views 28.1

### **Ddview Command**

1. **Choose** View, Named Views...

or

2. **Click** the Named View icon from the View toolbar.

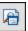

3. **Type** DDVIEW at the command prompt.

Command: **DDVIEW** 

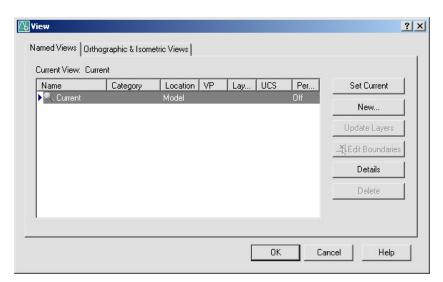

- 4. **Choose** the NEW button.
- 5. **Type** a view name.
- 6. **Choose** Current display or Define Window.

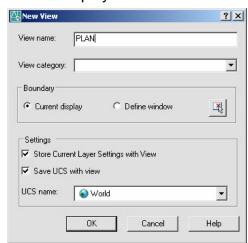

# **Typing the View Command**

1. **Type** View at the command prompt. Command: **-VIEW** 

2. **Type** One of the following view options:

?/Delete/Restore/Save/Window:

# View options:

? Lists the named views for this drawing

**Delete** Deletes the named view

**Restore** Displays the specified view

Save Attaches a name to the current view of the drawing

**Window** Attaches a name to specified window

# **Plotting Named Views 28.2**

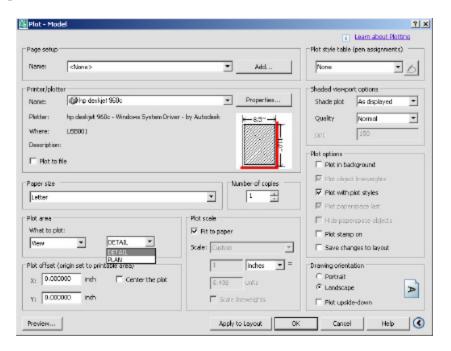

# Viewports 28.3

# **Vports Command**

- 1. **Choose** View, Viewports, New Viewports...
- 2. **Choose** one of the viewports configurations
- 3. Click OK.

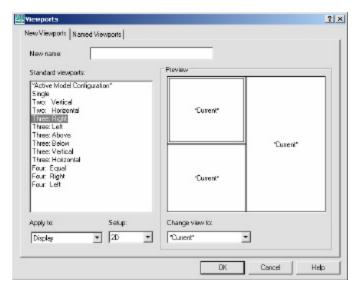

- 4. **Click** once in each vport to make it active.
- 5. **Type** a ZOOM option in each viewport.

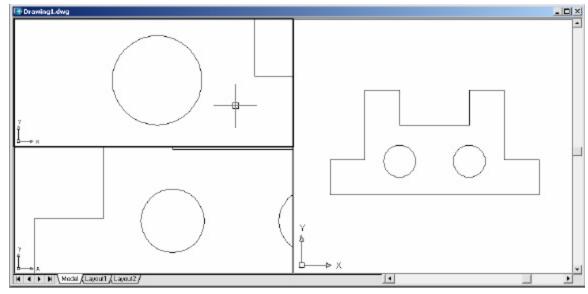

# **Viewport options**

**New Name** Gives a name to a viewport

**Restore** Restores an original viewport

**Delete** DEL deletes a viewport

**Join** Joins two viewports together

**Single** Creates on viewport in the drawing

### TIPS:

Viewports can be named and restored later.

AutoCAD plots only the current vport.